# **Arbeitsaufgaben 1. Präsentation**

Für diese Arbeitsaufgaben brauchen wir die Datei "1. Präsentation.pttx".

### Öffne die Datei "1. Präsentation.pttx"

Erstellt haben wir diese Präsentation recht schnell und einfach. Man muss sich nur an die neue Menüführung und Funktion für die Folien einarbeiten. Jetzt schauen wir uns das Ergebnis einmal in Form einer Präsentation an.

Mit der **Funktionstaste F5** auf der Tastatur können wir die Präsentation starten und haben die Folie 1 auf Vollbild am Bildschirm.

Mit der linken Maustaste klicken, dann kommen wir zur nächsten Folie, bis wir einen schwarzen Bildschirm sehen, wenn die Präsentation beendet ist. Noch einmal klicken, dann sind wir wieder in unserer Folienübersicht.

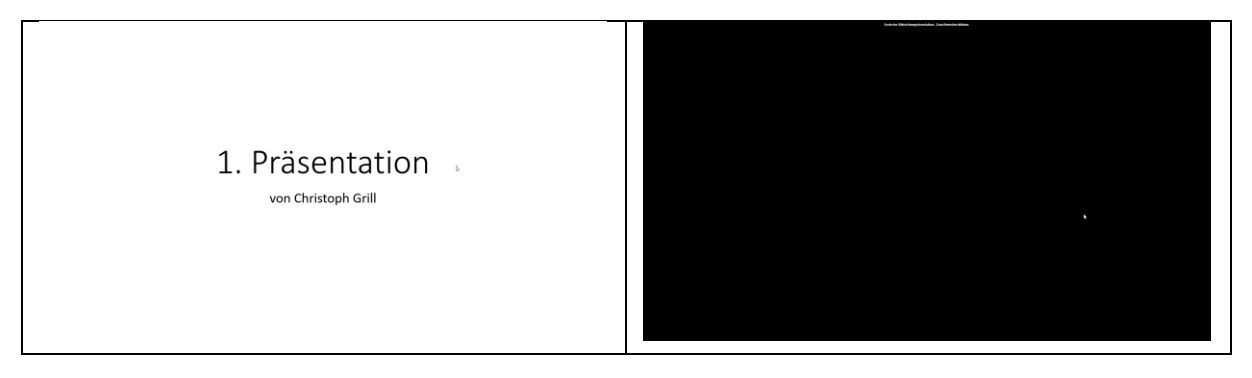

Wer lieber mit der Tastatur arbeiten, kann auch mit **Enter** oder der **Leertaste** zur nächsten Folie wechseln. Mit den **Pfeiltasten** nach links und nach rechts kann man auch vorwärts oder rückwärts navigieren. Mit ESC kommt man - egal auf welcher Folie man sich gerade befindet wieder zurück zur Bearbeitungsansicht von PowerPoint.

Wenn man in der Präsentation ist, kann man mit der Maus ganz nach links unten wechseln. Je nach PowerPoint Version gibt es dort dann verschiedene Funktionen.

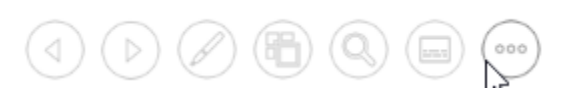

Man kann auch vorwärts und rückwärts navigieren, man kann auf der Folie Zeichen oder etwas hervorheben mit einem Marker, kann auf eine andere Folie wechseln (man sieht die Folienübersicht) und vieles weiter.

**Aufgabe: Starte nun mit F5 die Präsentation und schau dir einmal an, was wir bisher haben.**

Wenn wir Folien haben, die aktuell noch nicht fertig sind, dann können wir diese auch ausblenden. Das hat den Vorteil, dass der Inhalt nicht gelöscht wird, diese Folien aber dennoch nicht beim Durchlaufen der Präsentation hergezeigt werden.

Wie geht das? Einfach auf der linken Seite auf die Folie klicken, die man aktuell nicht herzeigen will (bei uns zum Beispiel "Unsere Firma") -> rechte Maustaste klicken -> "Folie ausblenden"

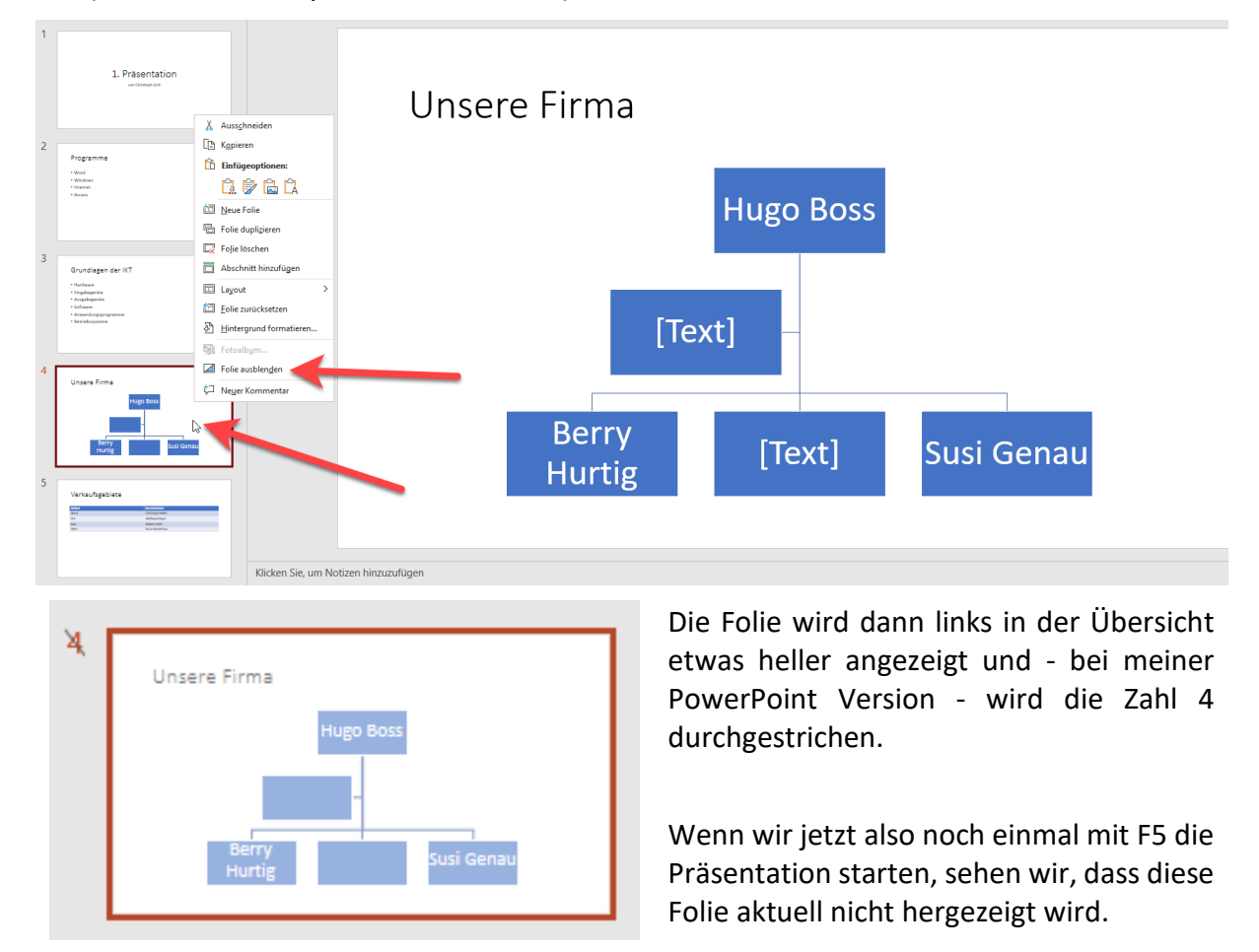

### **Aufgabe: Blende die Folie 4 - Unsere Firma von der Präsentation aus**

Um es klar zu definieren, warum wir diese Folie aktuell ausgeblendet haben (es kann rechtlich nicht einwandfrei sein oder erst abgeklärt werden müssen, es kann sein, dass man auf aktuelle Daten wartet, oder viele andere Gründe), können wir den Grund unten in die Notizen einfügen.

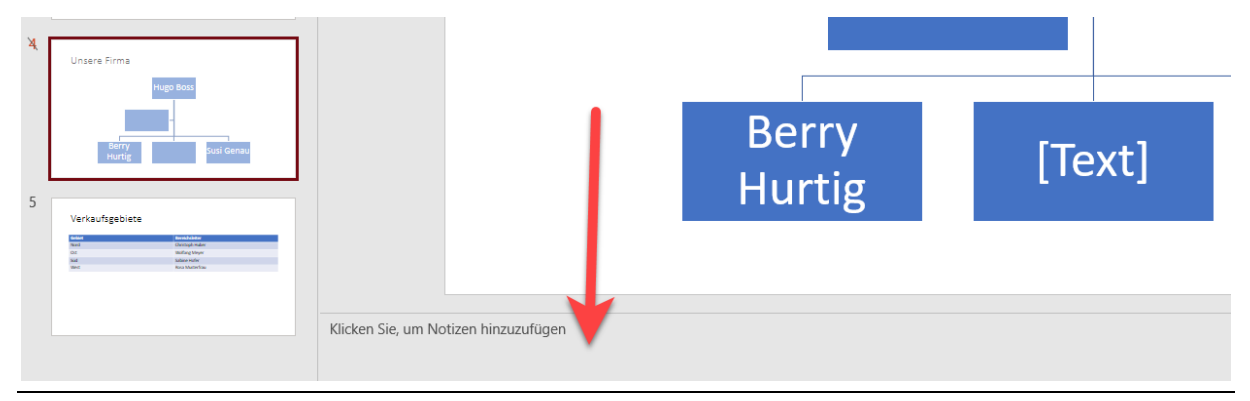

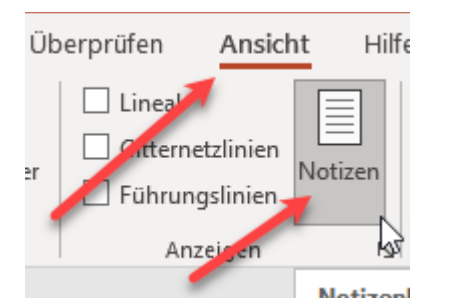

Falls wir das Feld nicht sehen, dann wissen wir bereits, dass wir über den Menüpunkt Ansicht - Notizen diese Notizen einblenden können.

**Wir ergänzen bei den Notizen folgendes:**

**Folie "Unsere Firma" ausblenden, bis die Firmenstruktur fertig ist.**

Folie "Unsere Firma" ausblenden, bis die Firmenstruktur fertig ist.

### **ZUSATZ WISSEN - Aufmerksamkeit während der Präsentation auf sich selbst richten**

Ein Problem bei Präsentationen ist, dass die Personen, die sich die Präsentation ansehen, gerne auf der Präsentation "hängen" bleiben. Wenn man zusätzlich zur Präsentation etwas erklärt, verkauft oder schulen will, dann ist es ratsam, dass man hin und wieder folgende Funktion verwendet:

B - für black

W - für white

Sprich während man auf der Folie ist einen der Buchstaben drücken, dass man einmal das Feeling hat, dass der Beamer abgeschalten wird (b für black) und einmal, dass man im Rampenlicht steht und der Beamer einfach nur weiß strahlt (w für white). Noch einmal auf den Buchstaben, dann ist wieder alles sichtbar und man kann weitermachen.

**Aufgabe: Starte die Präsentation mit F5 noch einmal. Teste die Funktionen mit der Taste B und W für schwarz / weiß und achte darauf, dass wir die 4. Folie ausgeblendet haben. Es**  gibt also hier keine Folie "Unsere Firma" in dieser Präsentation.

Weiter geht es auf der **Folie 2 - Programme.**

Jetzt schauen wir uns an, wie wir Aufzählungen hinzufügen, ändern oder löschen können.

Um einen **Aufzählungspunkt zu ändern**, klicken wir doppelt auf **Internet** und überschreiben es mit **Online Grundlagen**.

• Windows Um einen Aufzählungspunkt dazwischen hinzuzufügen, klicken wir gleich nach dem Text Windows hin und  $\mathsf{T}$ drücken auf Enter um eine neue Zeile zu bekommen. • Online Grundlagen Hier schreiben wir **Excel** hinein.

Da wir Windows vor dem Modul Word gemacht haben, müssen wir nun noch den Aufzählungspunkt an erste Stelle setzen. Hierfür klicken wir einmal auf den Punkt vor Windows (lassen die Maus wieder los). Dann noch einmal auf den Aufzählungspunkt klicken, geklickt lassen und nach oben auf die erste Stelle verschieben. Dort die Maus wieder loslassen.

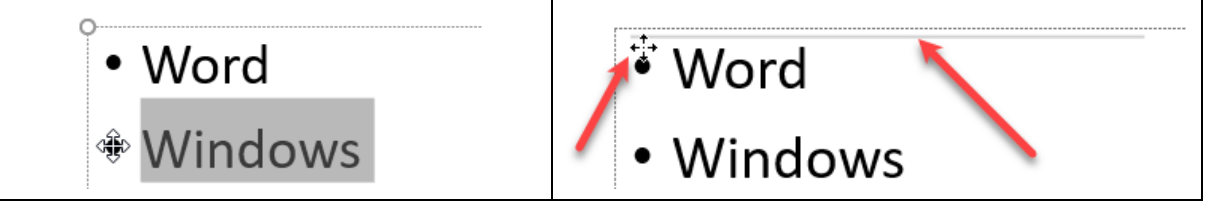

Da die meisten Kursteilnehmer kein Access mögen, löschen wir dieses nun einfach von den Aufzählungen raus. Einfach einmal auf den Punkt vor Access klicken und mit ENTF löschen.

Aufgabe: Ändern Sie die Aufzählung "Internet" auf "Online Grundlagen" um. **Aufgabe: Fügen Sie nach Windows eine neue Aufzählung hinzu: "Excel".** Aufgabe: Verschieben Sie den Punkt "Windows" an die erste Stelle der Aufzählungen. **Aufgabe: Löschen Sie den letzten Aufzählungspunkt Access.**

### Weiter geht es auf **Folie 3 - Grundlagen der IKT**

Die Aufzählungen Eingabegeräte & Ausgabegeräte sind eigentlich Unterpunkte von der Hardware und die Punkte Anwendungsprogramme und Betriebssysteme sind Unterpunkte von der Aufzählung Software.

Um diese Punkte entsprechend zu formatieren, klicken wir IN DAS WORT "Eingabegeräte", drücken die linke Maustaste und lassen sie gedrückt und ziehen die Maus ans Ende von "Ausgabegeräte". Damit sollten beide Punkte markiert sein.

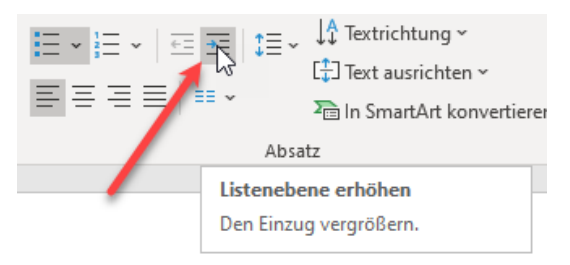

- Hardware
	- Eingabegeräte
	- Ausgabegeräte
- Software
	- Anwendungsprogramme
	- Betriebssysteme

Bei Start -> der Gruppe Absatz gibt es dort wo "Aufzählungszeichen & Nummerierung" ist auch den Punkt "Listenebene erhöhen / den Einzug vergrößern".

Es ist eh nur "der richtige Punkt" verfügbar. Einmal draufklicken, dann können wir die Aufzählungen entsprechend positionieren.

Die Aufzählungen rücken dann weiter nach rechts, dass diese eine Unterebene bilden und werden etwas kleiner angezeigt.

# **Aufgabe: Ändern Sie die Listenebene für Eingabegeräte & Ausgabegeräte Aufgabe: Ändern Sie die Listenebene für Anwendungsprogramme & Betriebssysteme**

### Weiter geht es auf **Folie 4 - Unsere Firma**

Diese Folie haben wir aktuell ausgeblendet, weil die Firmenstruktur nicht fertig ist.

Es gibt hier 2 Elemente, die wir nicht brauchen. Beim Markieren von solchen Elementen muss man etwas aufpassen. Wir dürfen nicht auf den Text selbst klicken, da können wir nur den Text überschreiben.

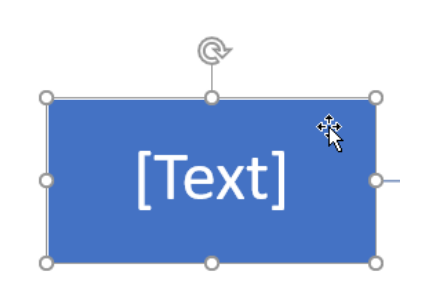

Wenn wir den Hintergrund vom Element anklicken, dann bekommen wir diese Markierungen rund um das Element.

Jetzt können wir das Element einfach mit **ENTF** löschen.

Das Machen wir bei allen "Text" Boxen, dass wir folgendes Organigramm haben:

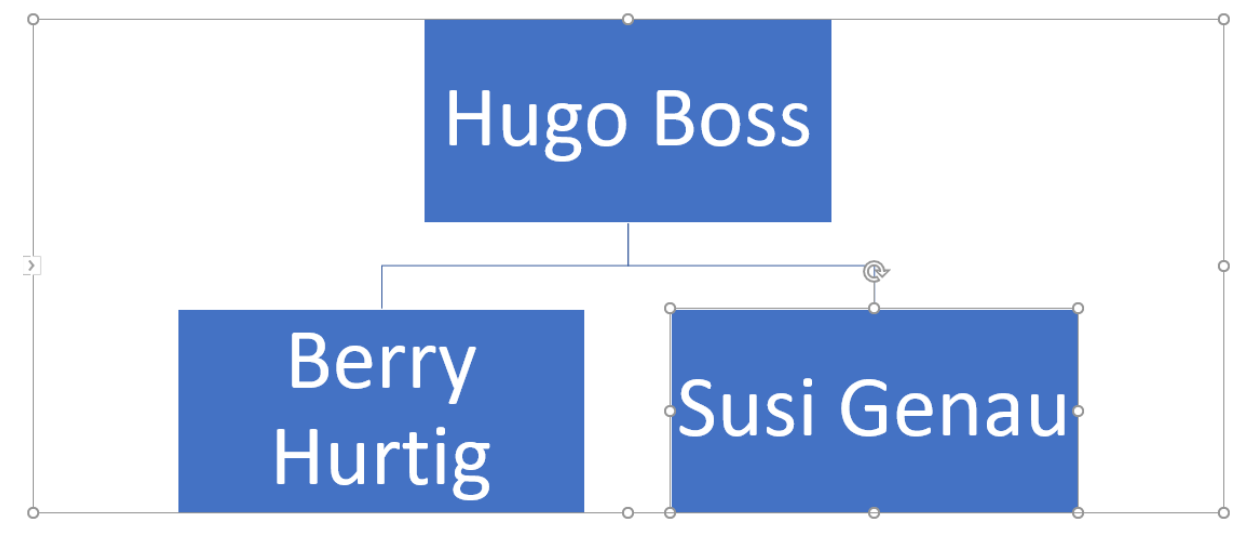

Die Größe der einzelnen Boxen ändert sich automatisch, dass diese den Bildschirm ausfüllen.

Die Firma startet mit dem Hugo Boss als Chef der Firma, Berry Hurtig im Außendienst und der Susi Genau, die gut mit Zahlen umgehen kann und die Buchhaltung übernimmt.

Da die Firma wächst, braucht Berry bald Unterstützung und bekommt für jede Himmelsrichtung einen eigenen Außendienstmitarbeiter. Dafür klicken wir wieder einmal auf den Hintergrund vom Berry Hurtig, dass diese Box markiert ist. Ich bevorzuge den Rest mit der rechten Maustaste, weil wir dafür nicht das Menü ändern müssen.

Form hinzufügen finden wir aber auch beim Menüpunkt "SmartArt-Design"

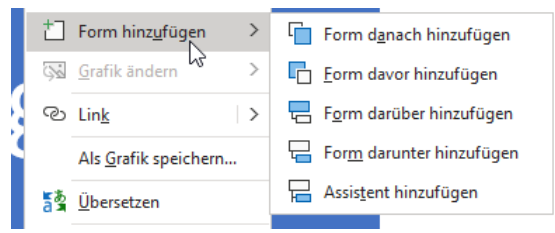

Form davor & danach - ist ein Kollege auf gleicher Ebene.

Form darunter ist ein Mitarbeiter / Teil von seinem Team.

Ein Assistent ist eine Zwischenebene.

Wir brauchen für den Berry Hurtig 4 Teammitglieder darunter.

Dafür klicken wir immer wieder auf den Berry Hurtig -> rechte Maustaste -> Form darunter hinzufügen. Dann wieder auf den Berry Hurtig -> rechte Maustaste -> Form darunter hinzufügen, wieder auf den Berry Hurtig, …

Ich erstelle gerne zuerst einmal diese 4 Elemente. Dann klicke ich in das jeweilige Element hinein und beschrifte diese mit Nord, Ost, Süd, West.

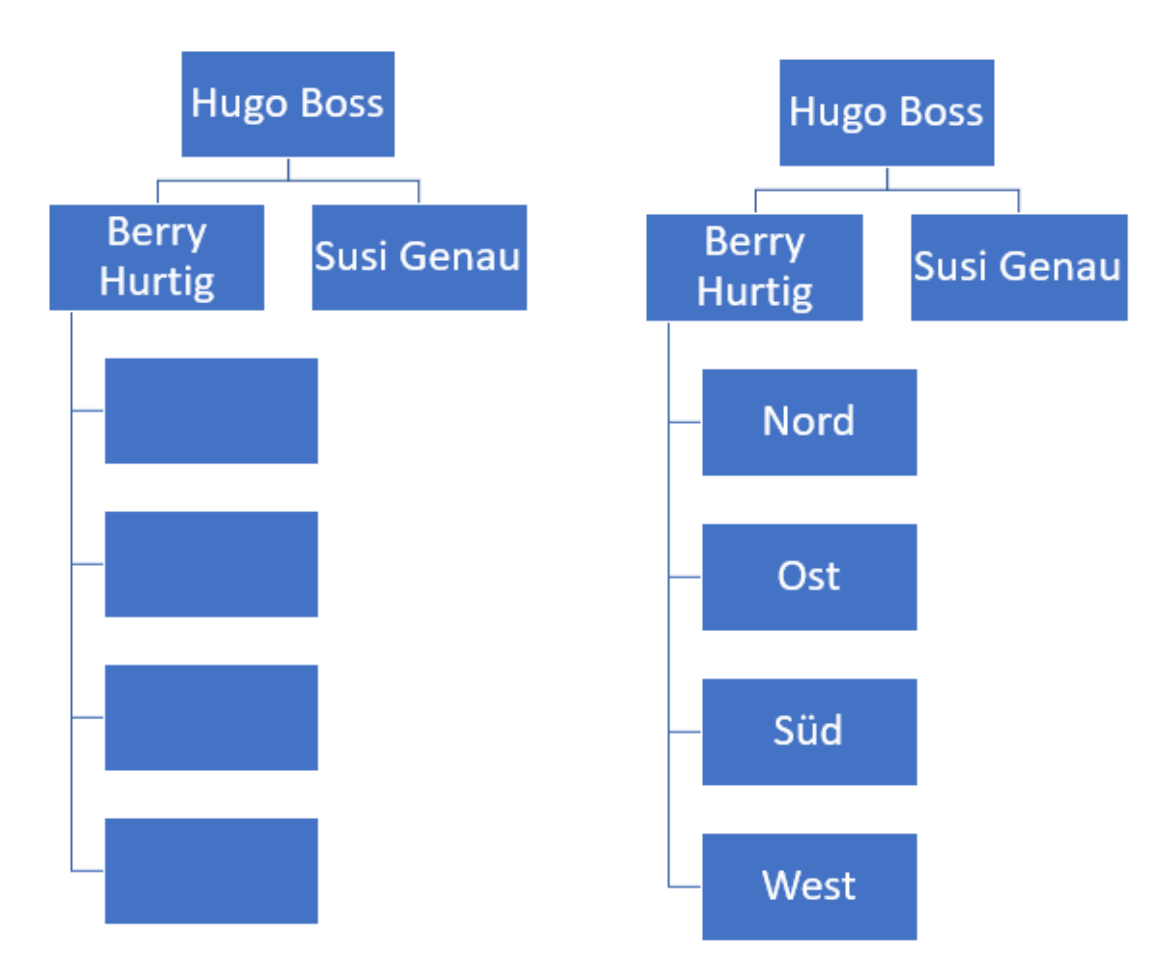

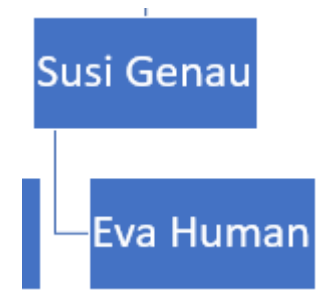

Die liebe Susi beschwert sich daraufhin beim Herrn Boss und sagt, es sind zu viele Mitarbeiter in der Firma, die nicht nur für die Zahlen zu ihr kommen, sondern auch personelle Fragen haben. Daraufhin beschließt Herr Boss, dass auch die Susi Genau eine Mitarbeiterin bekommt, die als "Personalabteilung" fungieren soll und für die Mitarbeiter da ist. - **Eva Human**.

**Aufgabe: Lösche die 2 unnötigen "Text Boxen". Aufgabe: Füge unterhalb von Berry Hurtig 4 neue Formen ein. Aufgabe: Gib den Formen die Namen: Nord, Ost, Süd, West Aufgabe: Füge unterhalb von Susi Genau ein neues Formen ein. Aufgabe: Gib der Form den Namen: Eva Human.**

Da unsere Firma gesund gewachsen ist und nun die Wachstumsphase vorerst vorbei ist, können wir folgende 2 Punkte erledigen:

**Aufgabe: Lösche die Notiz ("Folie "Unsere Firma" ausblenden, bis die Firmenstruktur fertig ist.") Aufgabe: Blende die Folie wieder ein (rechte Maustaste auf Folie 4 -> Folie ausblenden)**

Leider hat Microsoft es noch immer nicht geschafft, hier eine logische Programmierung einzubauen, dass einmal ausblenden und einmal einblenden dort steht.

Es ist also wie ein Aus / Einschalter, wo immer dasselbe draufsteht (Folie ausblenden) welcher geklickt werden muss, egal ob man einblenden oder ausblenden will.

Wir können das Ergebnis aber kontrollieren. Die Folie 4 ist nicht mehr durchgestrichten und hell in der Übersicht, sondern wird als ganz normale Folie angezeigt.

### Weiter geht es auf **Folie 5 - Verkaufsgebiete**

Hier haben wir unten noch viel Platz. Lasst uns einen LKW aus den "Cliparts" einfügen.

Beim neuen Office gibt es das unter dem Menüpunkt einfügen -> Bilder (Pfeil nach unten) -> und hier entweder Archivbilder oder Onlinebilder.

Beim Fenster, welches aufgeht, dann LKW eintippen. Und auf den LKW klicken, der uns gefällt.

Wie bereits in Excel können wir dann mit den Eckpunkten das Bild verkleinern und mit "Drag & Drop" auf der Folie verschieben. Wenn wir mit dem Bild zur Mitte fahren, zeigt uns PowerPoint eine Orientierungshilfe an, dass wir sehen, dass wir zentriert sind. Bzw. zeigt uns an, wenn der Abstand oben zum Rand, genauso weit wie unten zum Rand ist.

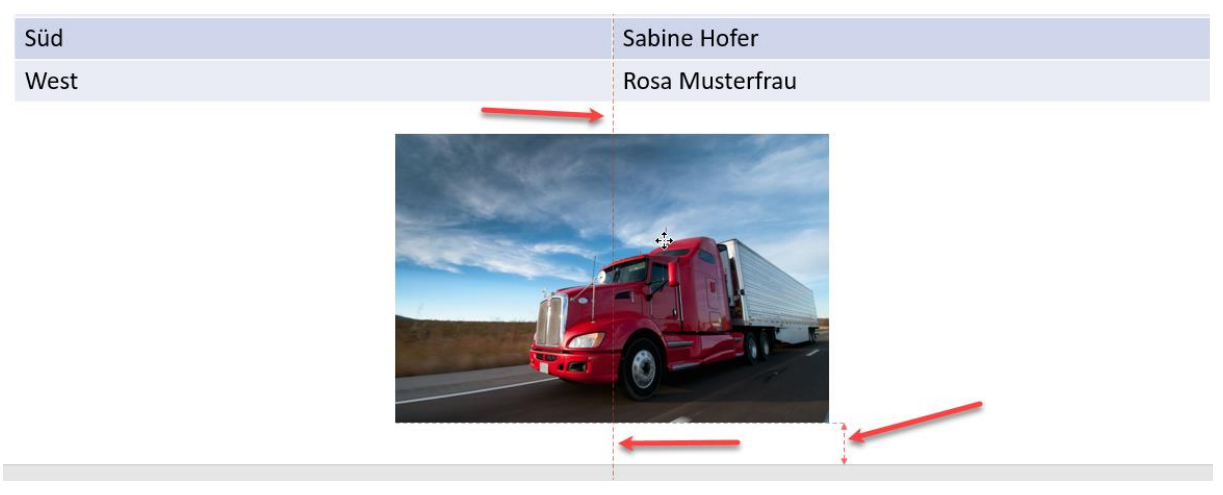

**Aufgabe: Füge auf der Folie 5 einen LKW ein. Platziere ihn unten im freien Bereich.**

Das sieht gut aus! Weiter geht es auf **Folie 3 - Programme.**

Das mit dem Bild sieht gut aus! Lasst uns hier ein Computer Bild einfügen.

Wenn wir dieses Bild kopieren und auf Folie 4 wechseln und dort einfügen, dann erscheint das Bild auf derselben Position, wie auch auf der Folie 3.

# **Aufgabe: Füge auf der Folie 3 einen Computer ein. Schiebe ihn rechts hin. Aufgabe: Kopiere das Bild von Folie 3 und füge es auf Folie 4 ein.**

#### Programme

- 
- Windows
- Word
- Excel · Online Grundlagen

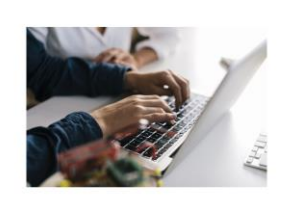

Grundlagen der IKT

• Hardware · Fingabegeräte · Ausgabegeräte Software · Anwendungsprogramme · Betriebssysteme

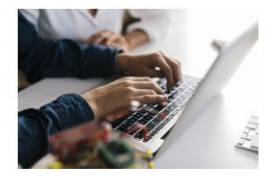

Alles was wir bis jetzt in PowerPoint gemacht haben, können wir meiner Meinung nach aufgrund unserer Erfahrung in Word und Excel bereits. Das interessante ist, dass man nun mit 3 Funktionen die Präsentation aufpeppen kann.

Bevor wir uns diese Funktionen ansehen, bitte noch einmal mit F5 die Präsentation starten und ansehen, dass wir uns noch einmal den "Vorher Effekt" ansehen.

Sieht gut aus, aber ist langweilig. Hier nun die 3 Funktionen:

### **1) Der Präsentation ein Design hinzufügen.**

Beim neuen PowerPoint bekommst du schon beim Einfügen von Bildern teilweise Designvorschläge. Die sehen inzwischen echt gut aus.

Hierfür klicken wir auf den Menüpunkt Entwurf -> hier sehen wir viele verschiedene Designvorlagen zur Auswahl. Wenn wir auf eines klicken, dann wir die gesamte Präsentation auf dieses Foliendesign geändert.

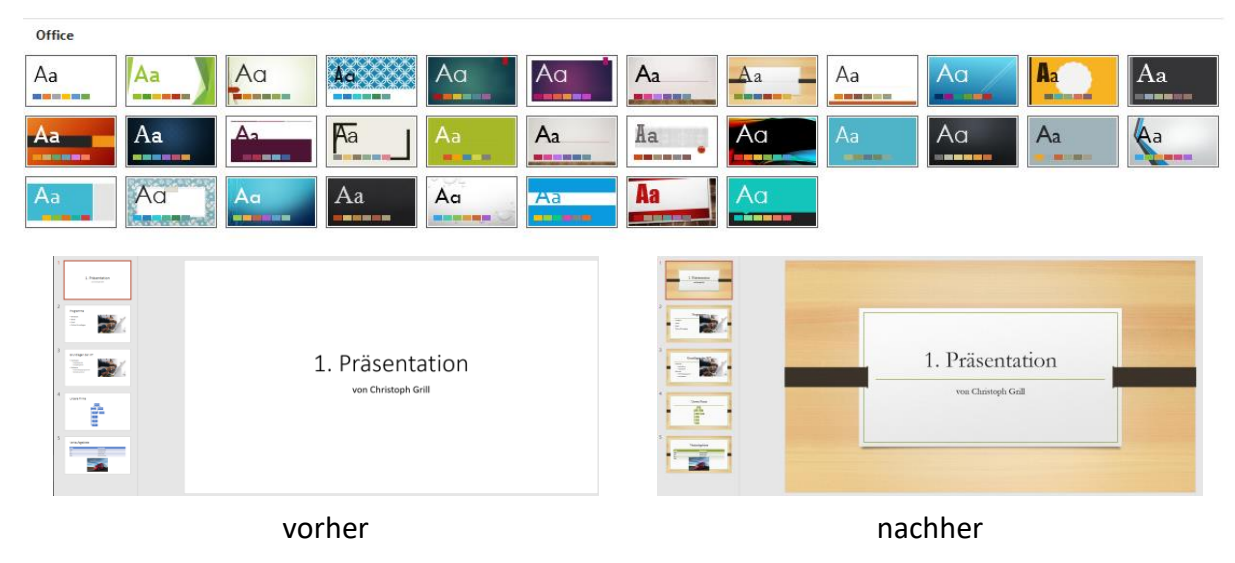

### **Aufgabe: Klicke auf den Menüpunkt Entwurf und such dir ein Foliendesign aus.**

Wenn du ein Design gefunden hast, welches dir gefällt (probiere ruhig ein paar aus), dann haben wir das Problem, dass die eingefügten Bilder oder Elemente nicht auf jeder Folie mehr richtig reinpassen. Wir müssen also alle Folien noch einmal durchschauen, um die Elemente zu überprüfen und ggf. zu ändern. (Größe / Positionierung).

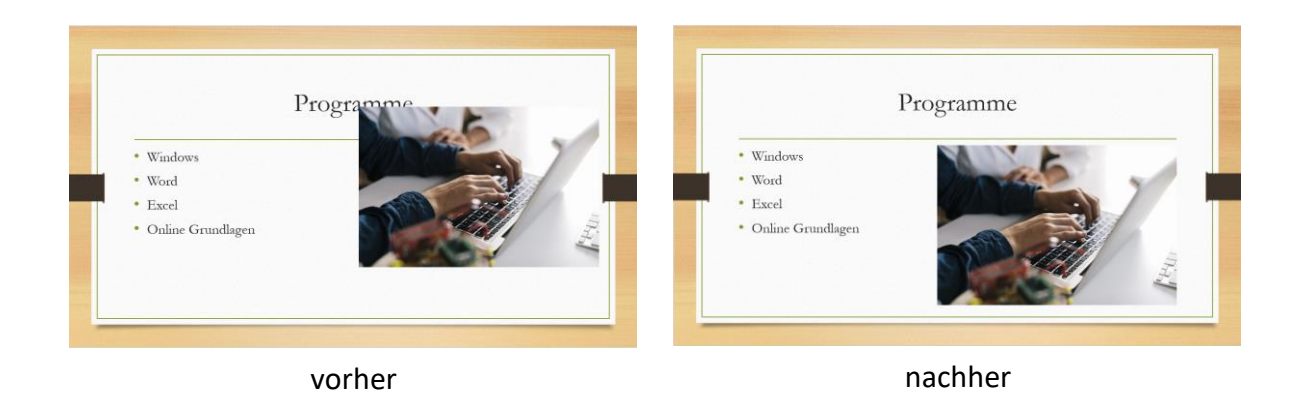

### **Aufgabe: Kontrolliere alle Folien, dass alle Elemente und Texte gut sichtbar sind.**

### **2) Einen coolen Übergang von einer Folie zur nächsten Folie machen**

Das Design hat der Präsentation schon etwas Leben eingehaucht. Bis jetzt ist aber alles noch sehr statisch. Wir wollen etwas Bewegung reinbekommen.

Über den **Menüpunkt Übergänge** gibt es eine Vielzahl an verschiedenen Funktionen.

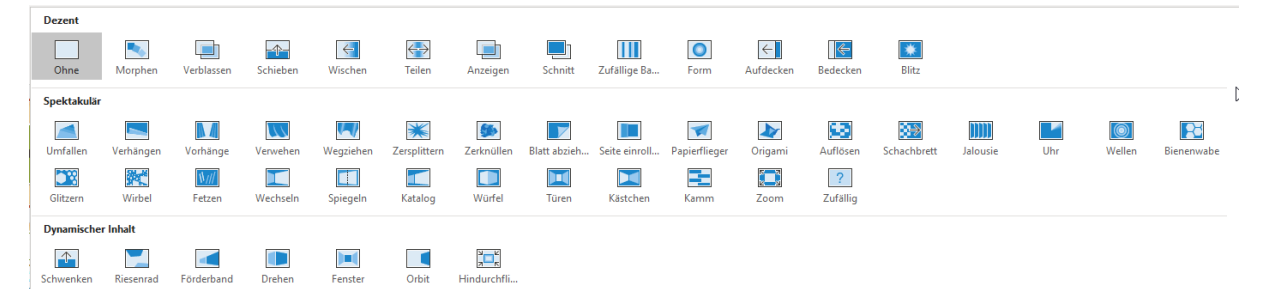

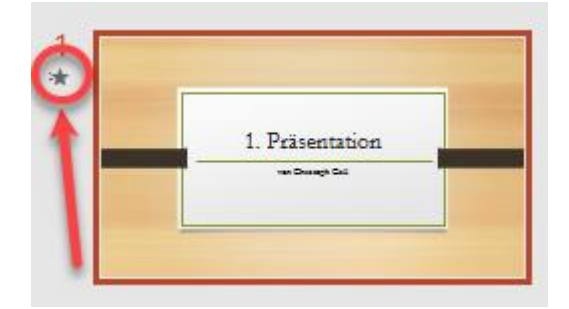

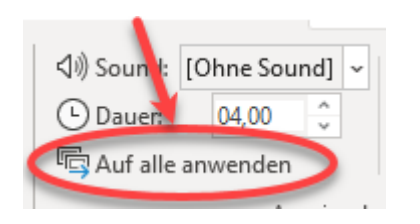

Wenn wir eines auswählen, dann gilt dieser Übergang für diese eine Folie.

Man sieht dies optisch links bei der Foliennummerierung. Die Folie, wo dieser Stern ist, beinhaltet eine Animation bzw. einen Bildschirmübergang.

Wenn wir diese Animation für alle Folien haben wollen, gibt es gleich rechts von der Auswahl vom Übergang die Schaltfläche "Auf alle anwenden". Dann bekommen alle Folien diesen Stern und den Übergang.

### **Aufgabe: Such dir einen Folienübergang aus und aktiviere diesen für alle Folien**

### **Aufgabe: Starte mit F5 die Präsentation und sieh dir dein bisheriges Ergebnis an!**

Der letzte Punkt, den wir noch machen können ist, auf einer einzelnen Folie selbst noch etwas Bewegung hinein zu bekommen. Wir nehmen gleich die erste Folie her.

Es soll 1. Präsentation schon da sein, der Name soll aber erst nach deiner Vorstellung reinfliegen.

Wir klicken hierfür einmal auf die 1. Folie, auf den Namen, und dann auf den Rahmen, dass wir hier eine durchgehende Linie haben.

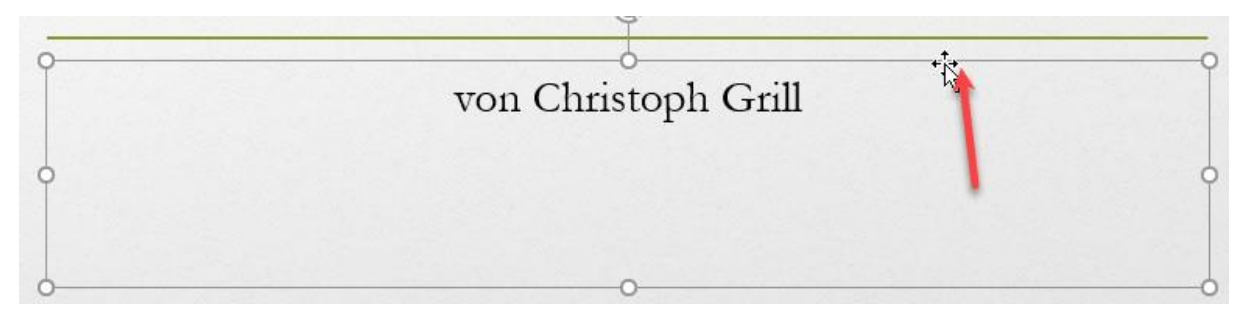

Dann klicken wir oben auf den Menüpunkt Animationen und es gib den Punkt Animationen hinzufügen. Hier bevorzuge ich aber ganz unten "Weitere Eingangseffekte". Da sich hier ein Fenster öffnet und man kann die entsprechende Animation in der Vorschau bereits sehen, bevor sie aktiviert wird.

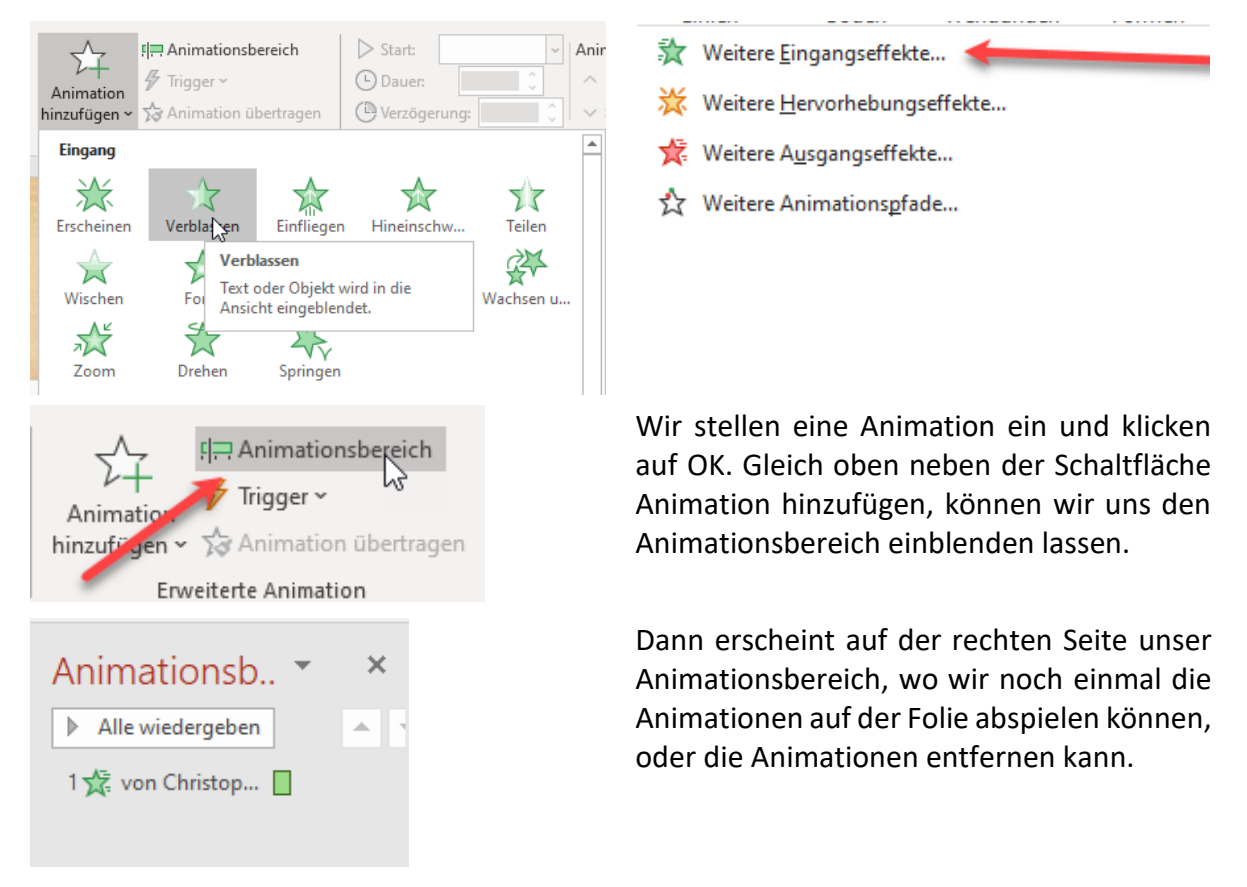

## **Aufgabe: Stelle beim Untertitel von der 1. Folie einen Eingangseffekt als Animation hinzu. Aufgabe: Starte mit F5 die Präsentation und sieh dir dein Ergebnis an! Gute Arbeit!**